## **BUKU MANUAL**

## **Skripsi RANCANG BANGUN PENDAFTARAN SISWA DENGAN METODE** *ANALYTIC HIERARCHY PROCESS* **(AHP) BERBASIS WEBSITE**

## **(STUDI KASUS: SMP ISLAM THORIQUL HUDA PONOROGO)**

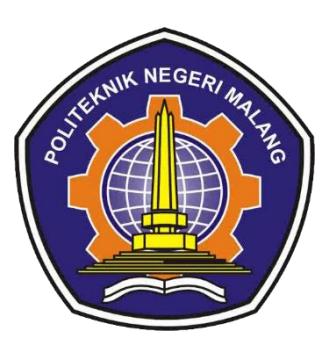

# **Oleh: MUHAMMAD AKBAR AZMI NIM. 1941720074**

Pembimbing

Ariadi Retno Tri Hayati Ririd, S.Kom., M.Kom. Hendra Pradibta, SE., M.Sc.

**PROGRAM STUDI TEKNIK INFORMATIKA JURUSAN TEKNOLOGI INFORMASI POLITEKNIK NEGERI MALANG 2023**

#### ❖ **Penjelasan Implementasi Tampilan Sistem**

Implementasi tampilan merupakan tampilan website pendaftaran siswa dengan metode *Analytic Hierarchy Process* (AHP) pada SMP Islam Thoriqul Huda Ponorogo untuk membantu sekolah dalam pengambilan keputusan dalam pendaftaran siswa baru. Implementasi tampilan ini menggunakan framework Laravel.

#### **1. Halaman Landing Page**

Sebelum pengguna dapat mengakses website lebih lanjut, user akan masuk pada halaman awal atau *landing page.* Dimana pada halaman ini akan memunculkan dua pilihan yaitu pendaftaran (*register*) & *login.* 

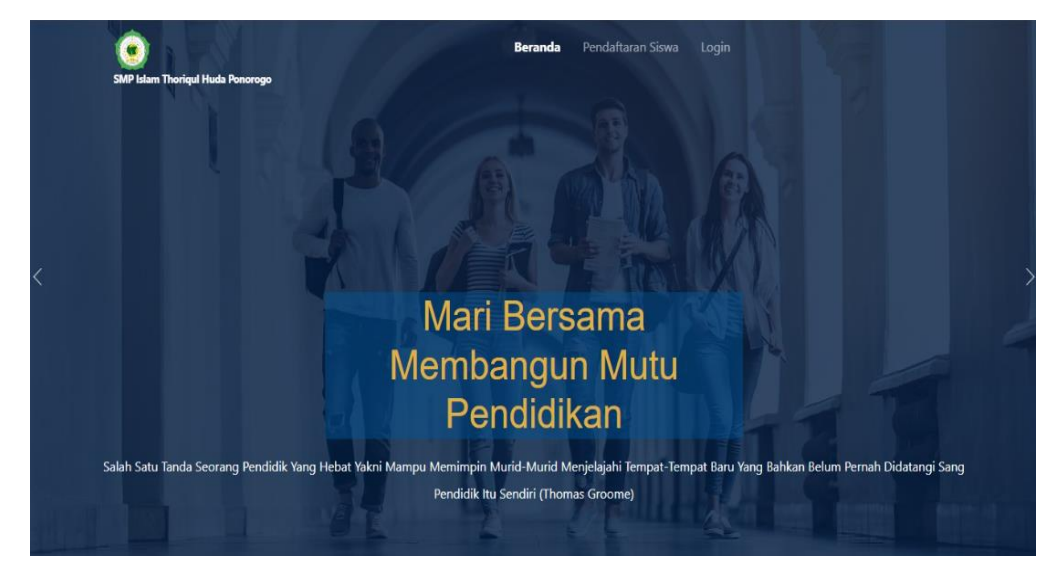

### **2. Tampilan Halaman Pendaftaran Siswa(***register***)**

Sebelum pengguna dapat mengakses website lebih lanjut, pengguna perlu melakukan register akun, dimana register akun ini ditujukan untuk siswa sebagai akun pendaftaran dan isi semua field yang ada, setelah mengisi semua field yang ada tekan tombol register.

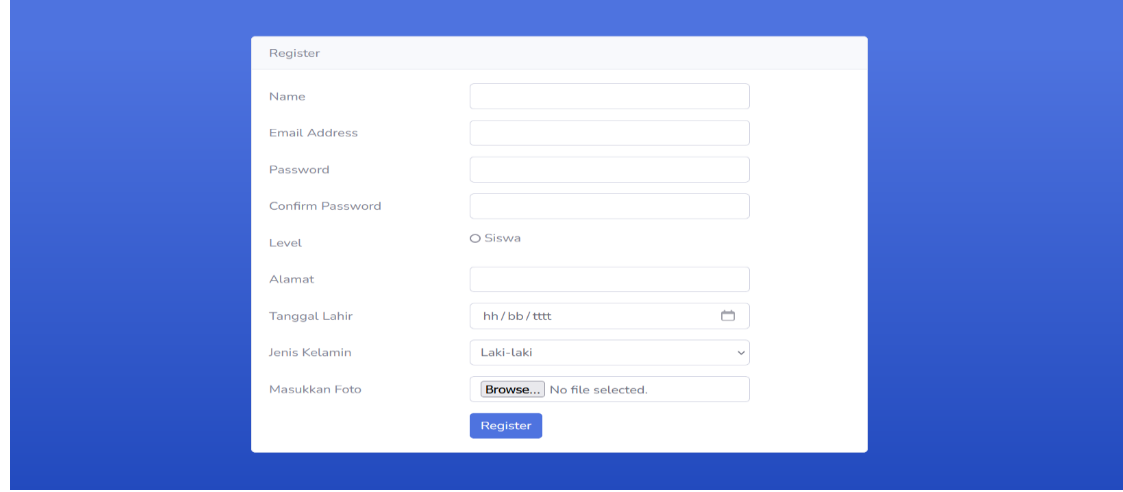

### **3. Halaman Login**

Pada halaman *login* sebelum pengguna dapat mengakses website lebih lanjut, pengguna perlu melakukan login. Dimana pada halaman login sistem akan menentukan apakah pengguna termasuk admin, guru, atau siswa.

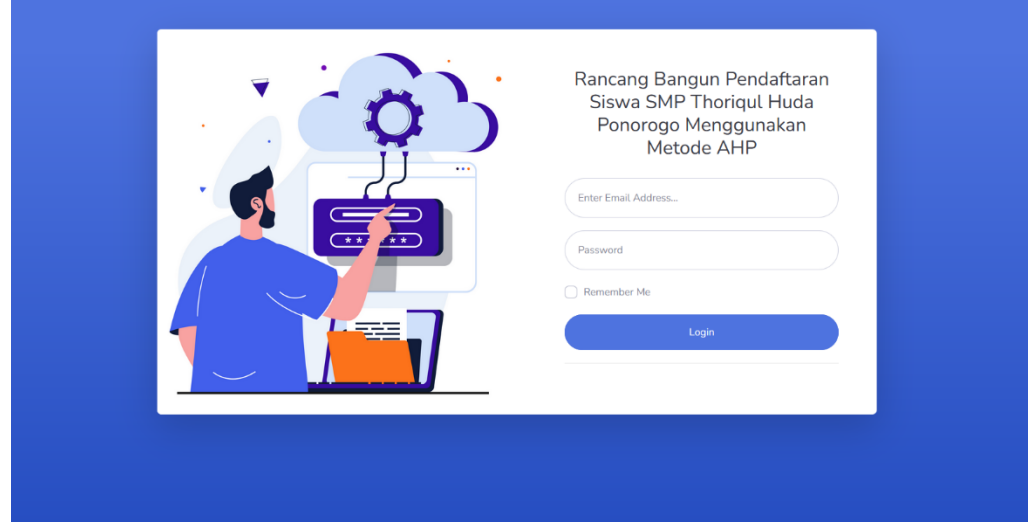

## **4. Halaman Dashboard (admin)**

Tampilan halaman dashboard merupakan halaman *website* yang menampilkan keseluruhan menu yang digunakan oleh admin.

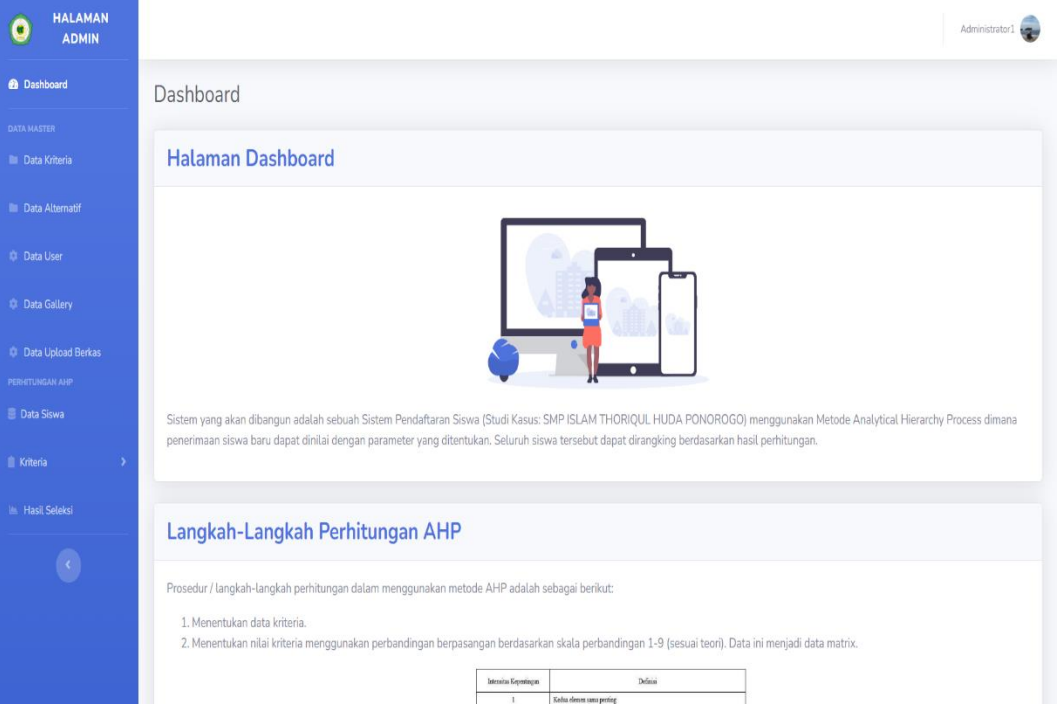

### **5. Halaman Data Kriteria (admin)**

Tampilan halaman data kriteria admin merupakan halaman yang menampilkan data kriteria yang hanya dapat diakses oleh admin, dimana admin dapat menambah id kriteria dan Nama Kriteria.

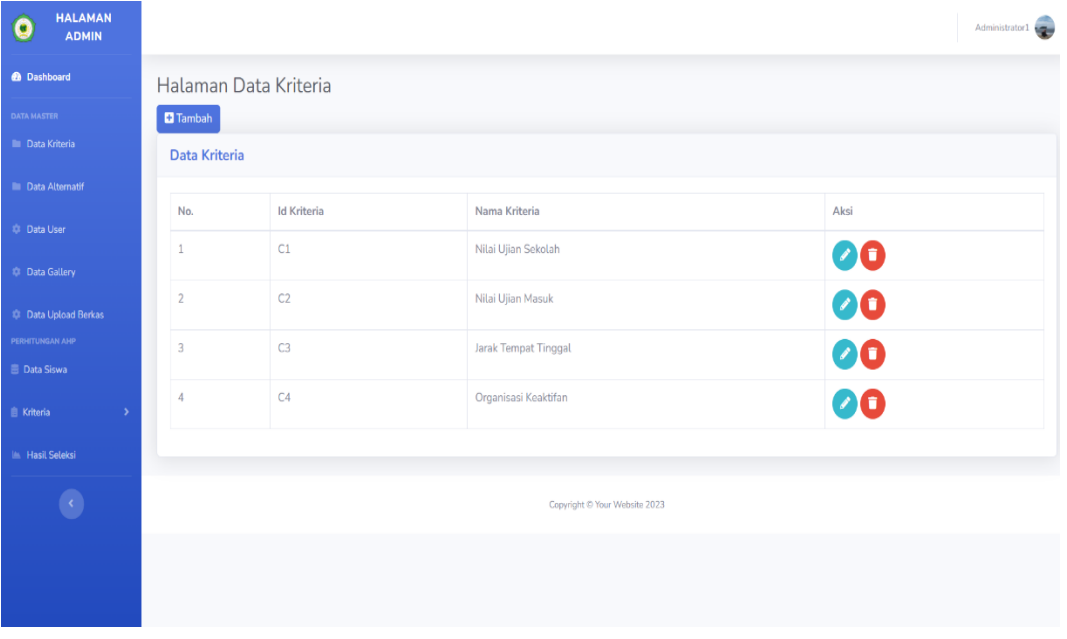

### **6. Halaman Data Alternatif (admin)**

Tampilan halaman data alternatif admin merupakan halaman yang menampilkan data alternatif yang hanya dapat diakses oleh admin dapat menambahkan id Alternatif dan Nama Alternatif.

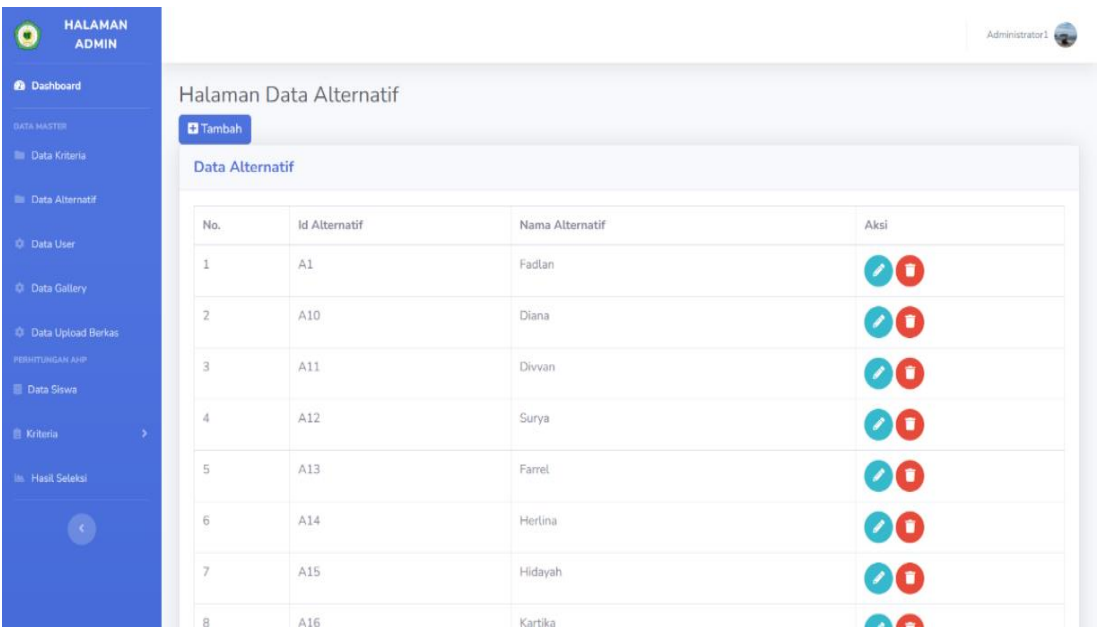

**7. Tampilan Halaman User (admin)**

Tampilan halaman user admin merupakan halaman yang berisi data admin, guru dan siswa. Halaman ini hanya dapat diakses oleh admin.

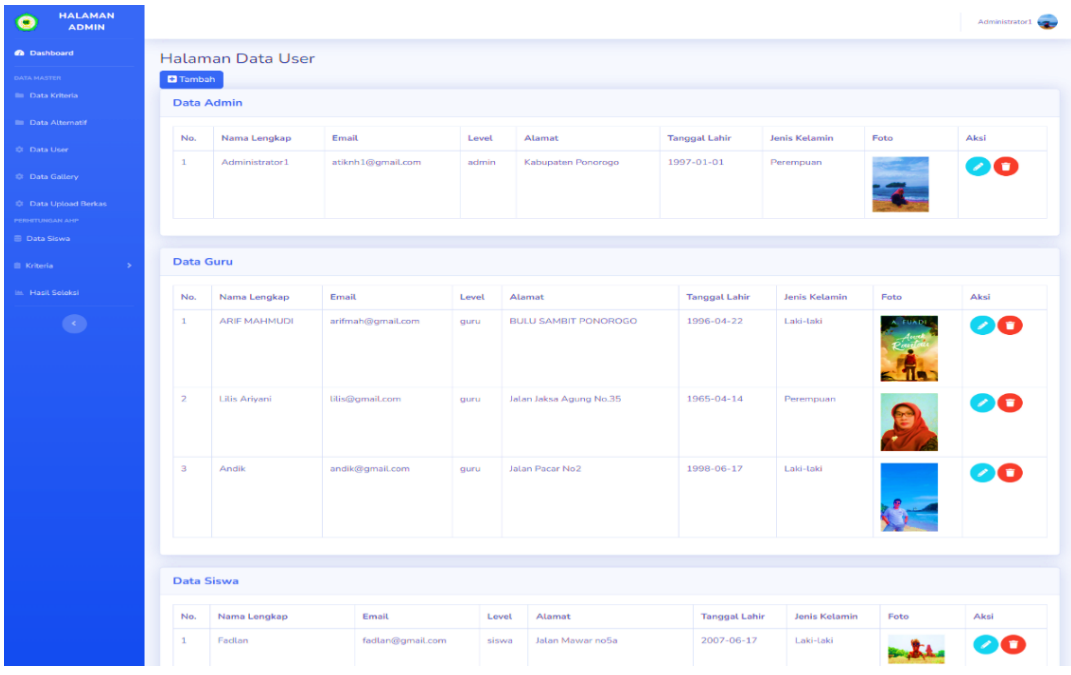

### **8. Halaman Data Gallery (admin)**

Tampilan halaman data galerry merupakan halaman awal yang berisi berisi informasi aktivitas website yang hanya dapat diakses oleh admin.

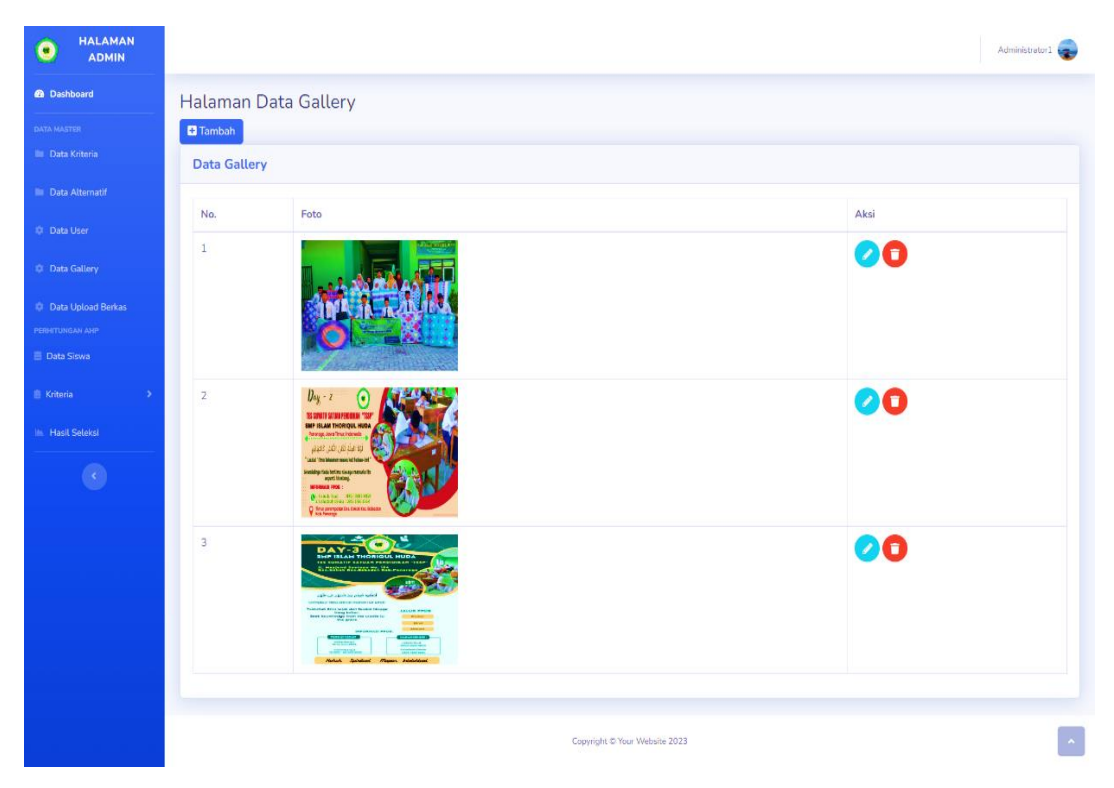

### **9. Halaman Data Upload Berkas (admin)**

Tampilan halaman data upload berkas merupakan halaman yang berisi berkas data diri dan persyaratan pendaftaran siswa. Hak akses halaman ini hanya dimiliki oleh admin.

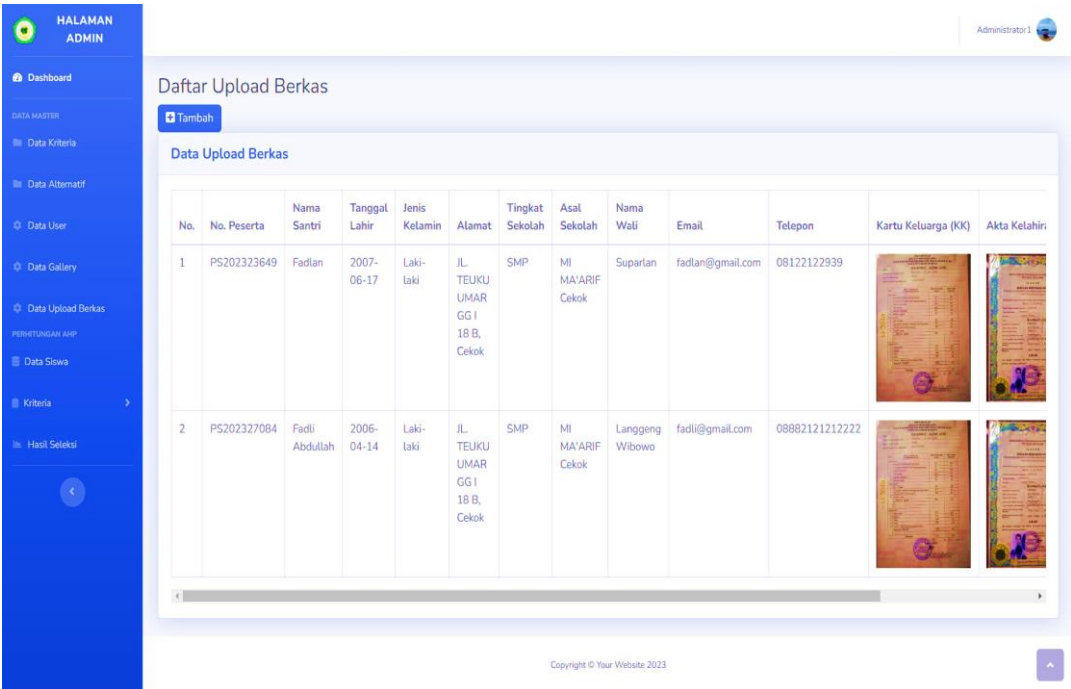

### **10. Halaman Data Siswa (admin)**

Tampilan halaman data siswa merupakan halaman yang berisi nilai-nilai dari data siswa dan yang memiliki akses pada halaman ini hanya admin.

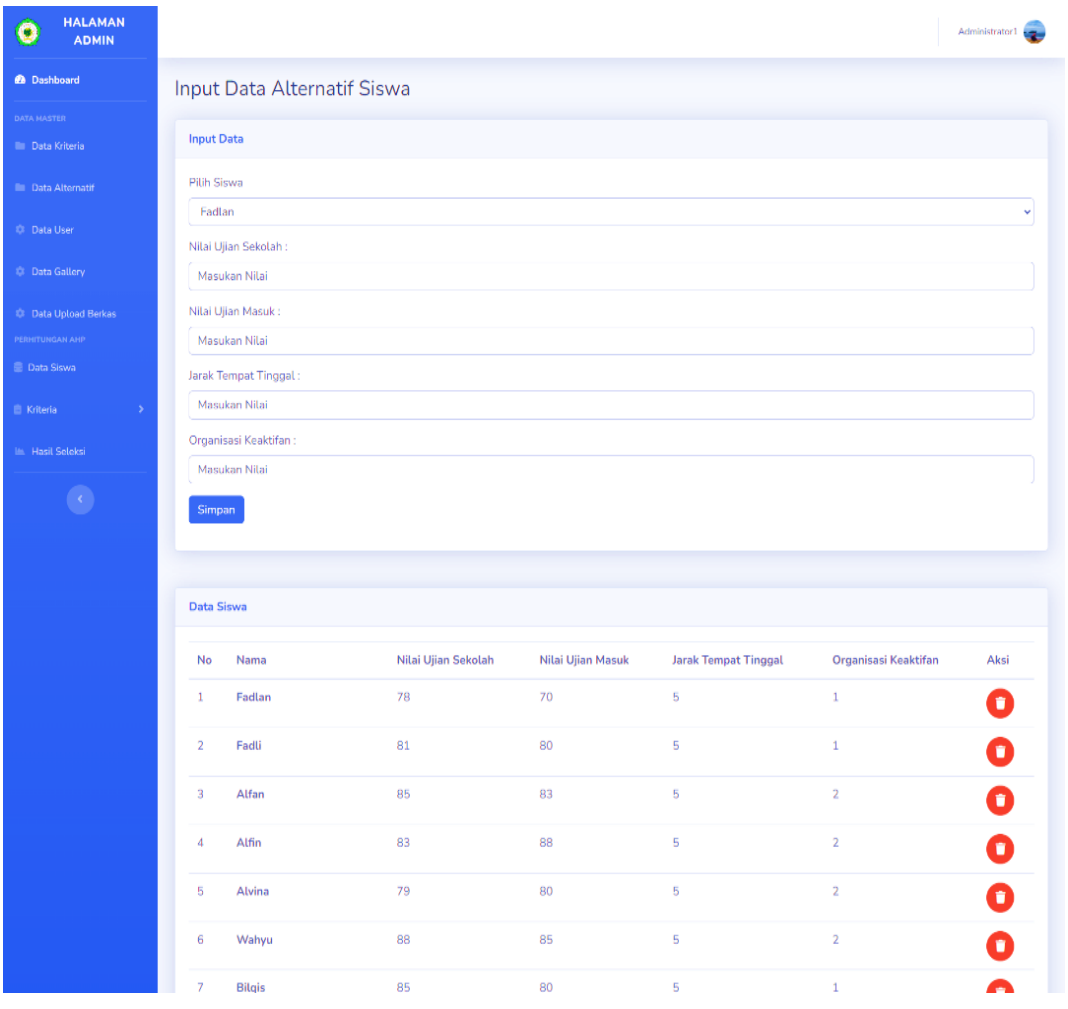

## **11. Halaman Perbandingan Kriteria (admin)**

Tampilan halaman perbandingan kriteria (admin) merupakan halaman yang berisi perbandingan antar kriteria dan mengisi nilai perbandingan.

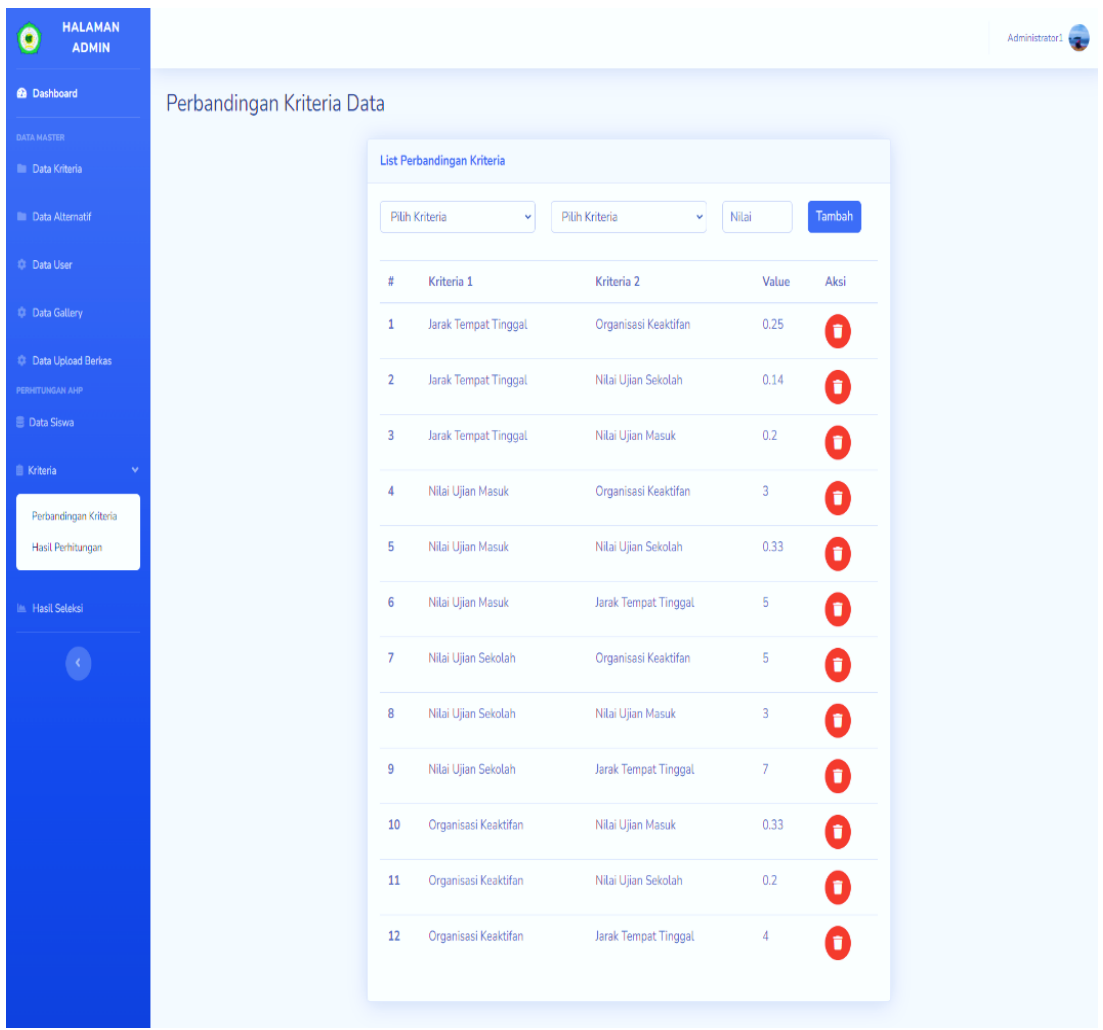

## **12. Halaman Hasil Perhitungan Kriteria (admin)**

Tampilan hasil perhitungan kriteria (admin) merupakan halaman yang menampilkan nilai dari hasil perhitungan antar kriteria untuk mencari nilai Bobot Prioritas dan untuk nilai CR=CI/IR hingga nilai nya konsisten.

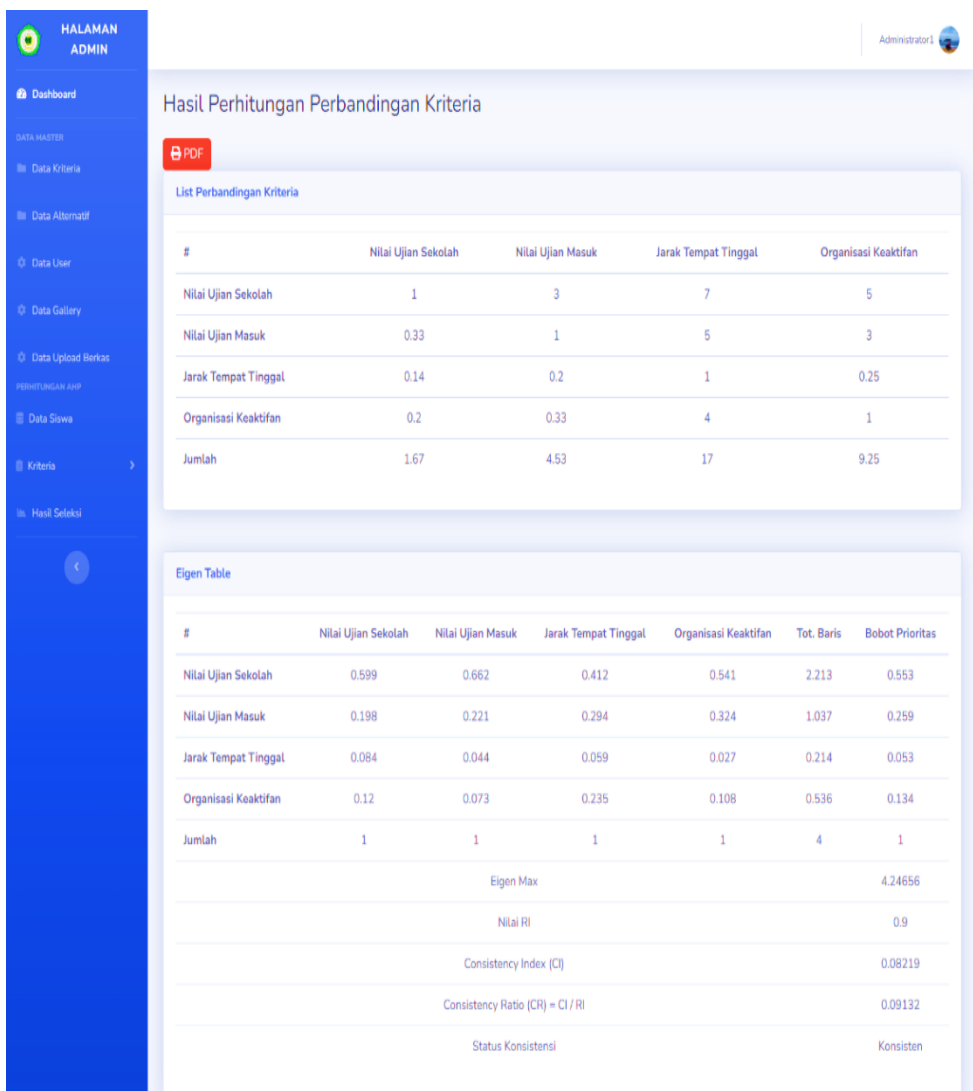

## **13. Halaman Hasil Seleksi (admin)**

Tampilan hasil seleksi admin (admin) merupakan halaman yang berisi perolehan hasil perhitungan antara bobot prioritas dengan nilai alternatif dan diperoleh hasil perankingan dari nilai siswa(alternatif).

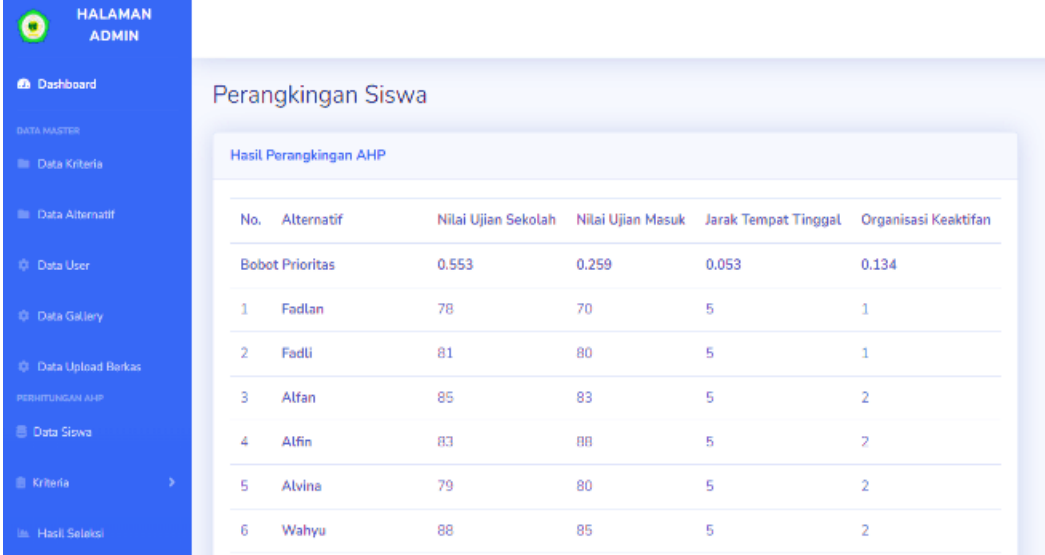

### **14. Halaman Dashboard (guru)**

Tampilan halaman dashboard merupakan halaman *website* yang menampilkan keseluruhan menu yang digunakan oleh guru.

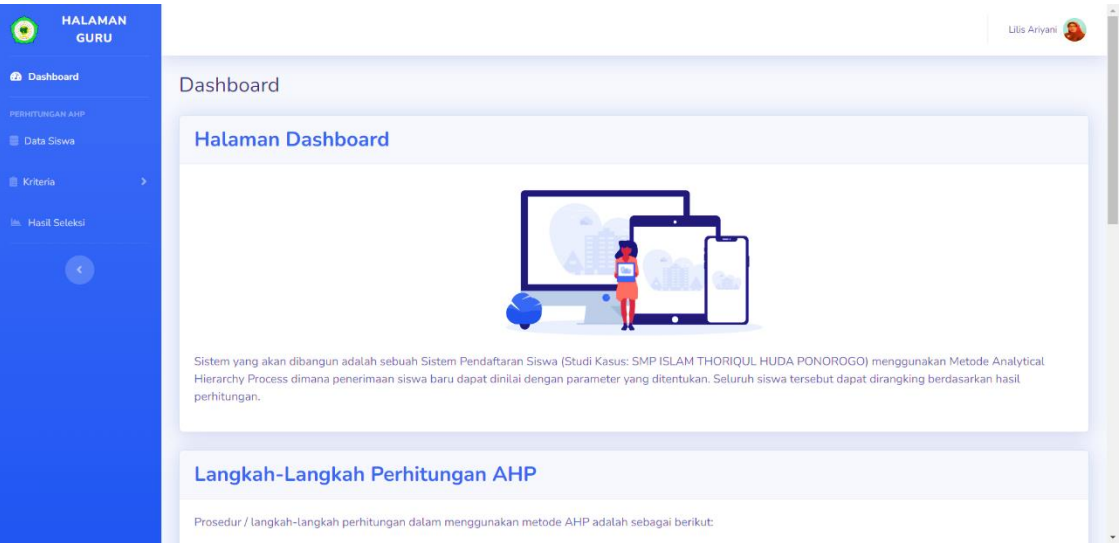

## **15. Halaman Data Siswa (guru)**

Tampilan halaman data siswa(guru) merupakan halaman yang berisi nilainilai dari data siswa dan yang memiliki akses pada halaman ini hanya guru.

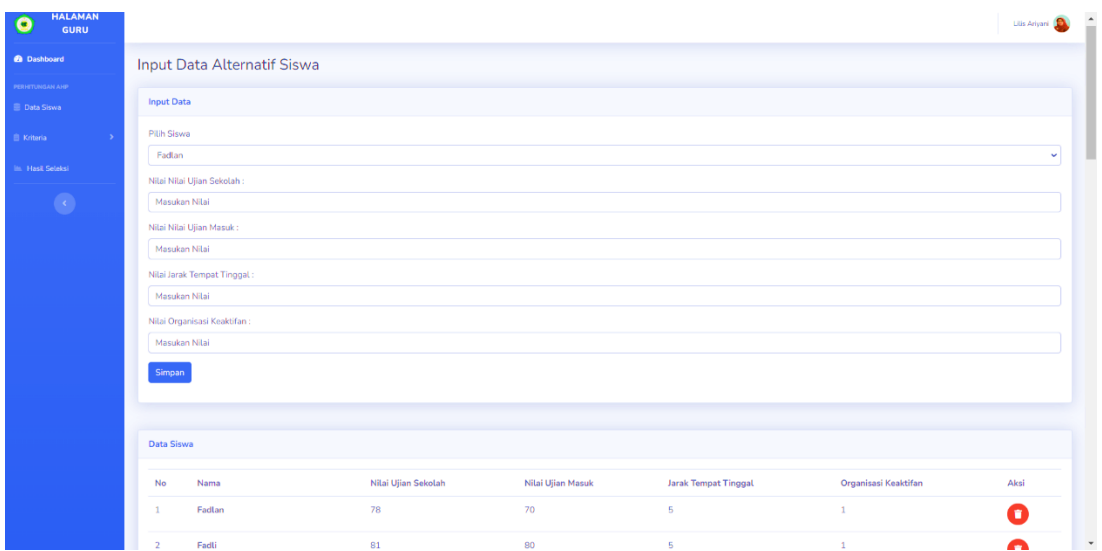

### **16. Halaman Perbandingan Kriteria (guru)**

Tampilan halaman perbandingan kriteria (guru) merupakan halaman yang berisi perbandingan antar kriteria dan mengisi nilai perbandingan.

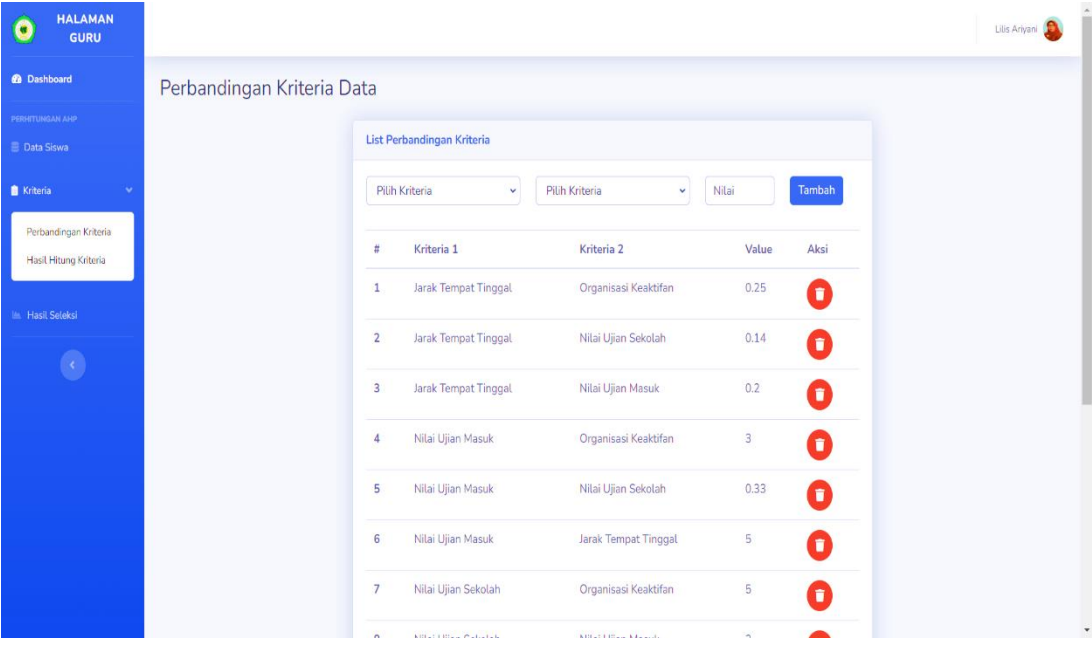

### **17. Halaman Hasil Hitung Kriteria (guru)**

Tampilan hasil seleksi admin (guru) merupakan halaman yang berisi perolehan hasil perhitungan antara Bobot Prioritas dengan nilai Alternatif yaitu terdapat pada halaman "Data Siswa" dan diperoleh hasil perankingan dari nilai siswa(alternatif).

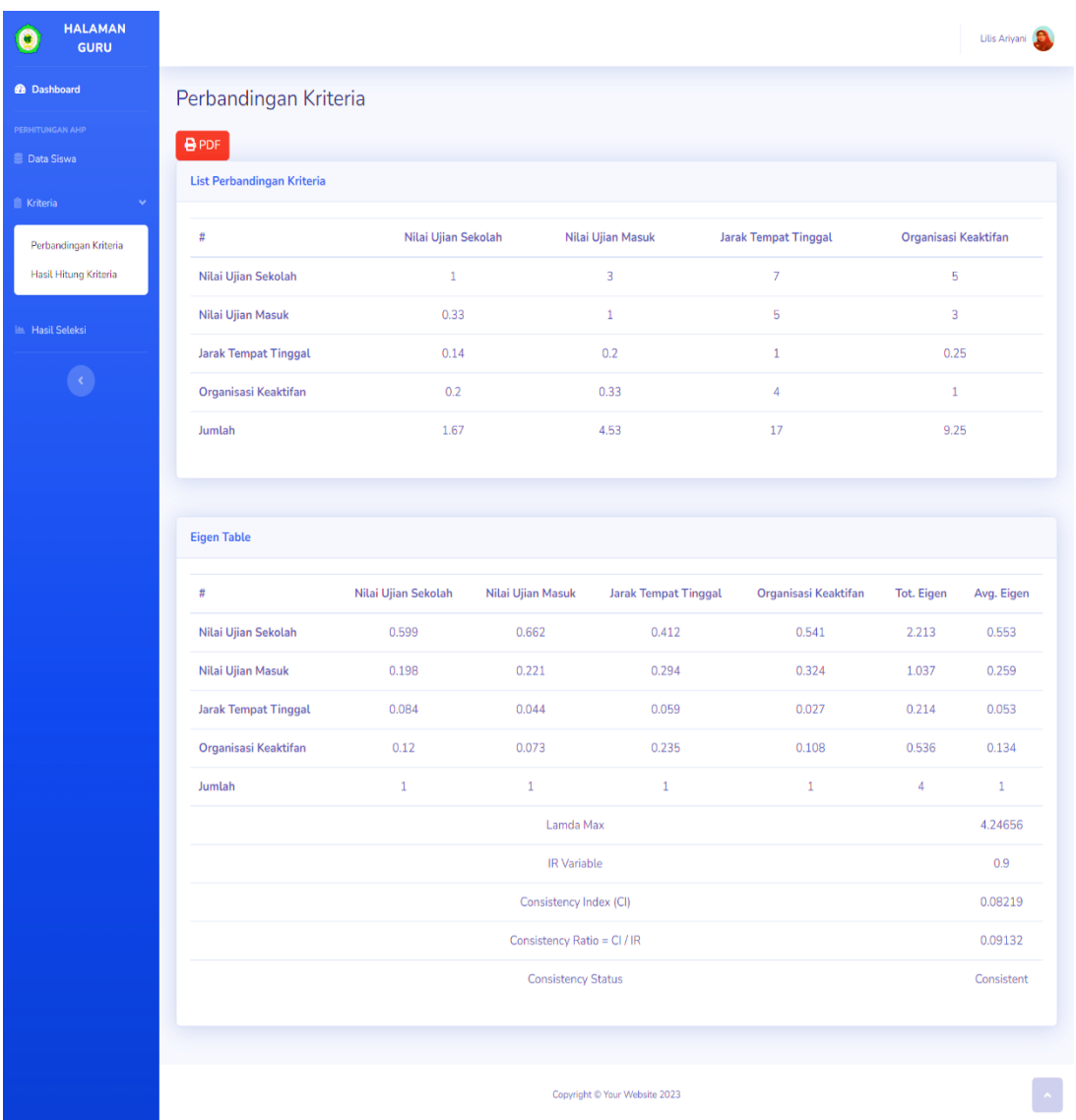

## **18. Halaman Hasil Seleksi (guru)**

Tampilan hasil seleksi (guru) merupakan halaman yang berisi perolehan hasil perhitungan antara Bobot Prioritas dengan nilai alternatif dan diperoleh hasil perankingan dari nilai siswa(alternatif).

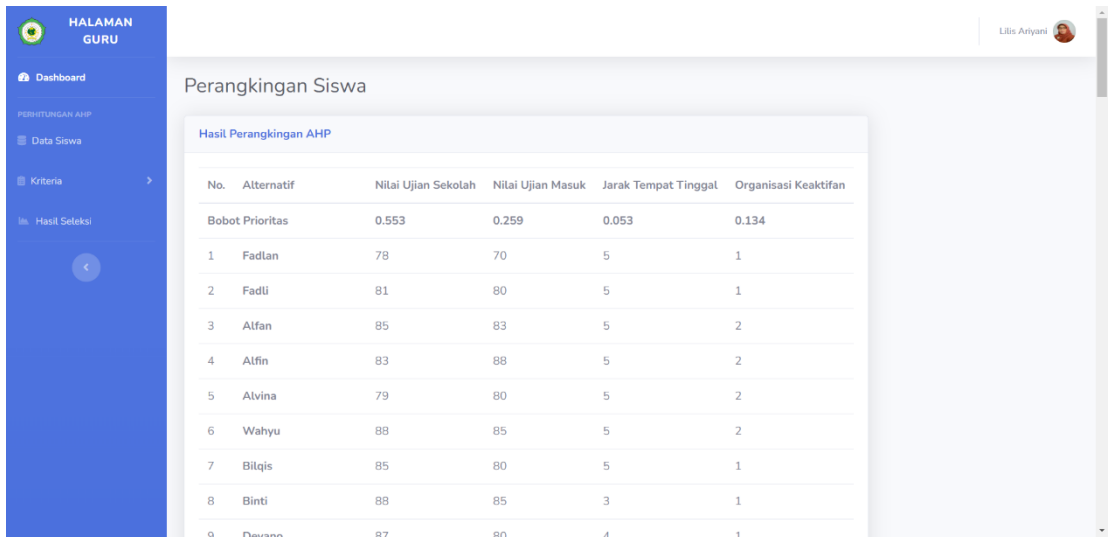

#### **19. Halaman Dashboard (siswa)**

Tampilan halaman dashboard merupakan halaman *website* yang menampilkan keseluruhan menu yang digunakan oleh siswa. Berikut tampilan halaman dashboard siswa ditunjukkan pada gambar

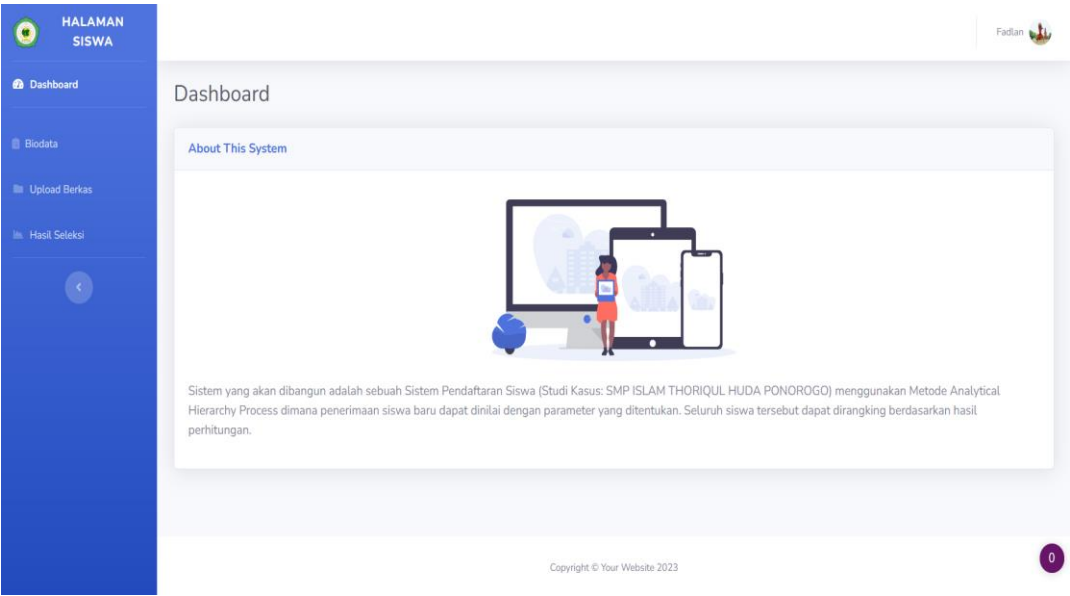

### **20. Halaman Biodata (siswa)**

Tampilan halaman biodata (siswa) merupakan tampilan yang menunjukkan profil siswa yang dapat di edit sesuai dengan kebutuhan pengguna untuk mendapatkan data terbaru berdasarkan kebutuhan pengguna. Berikut tampilan halaman biodata siswa ditunjukkan pada gambar dibawah ini.

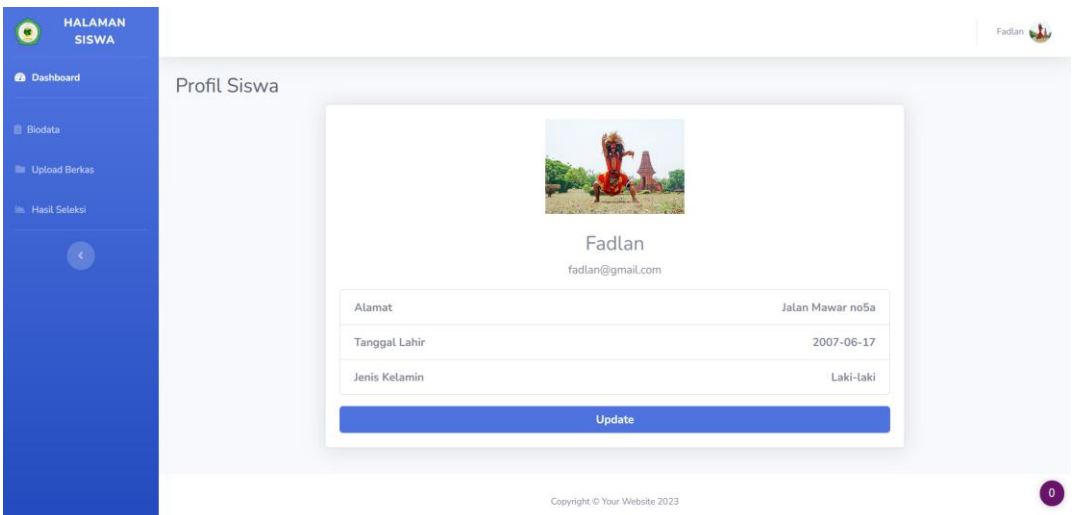

## **21. Halaman Upload Berkas (siswa)**

Tampilan halaman data upload berkas (siswa) merupakan halaman yang berisi berkas data diri dan persyaratan pendaftaran siswa. Hak akses halaman ini hanya dimiliki oleh siswa, jika terjadi kesalahan pada saat upload dapat di edit sesuai dengan kebutuhan pengguna.

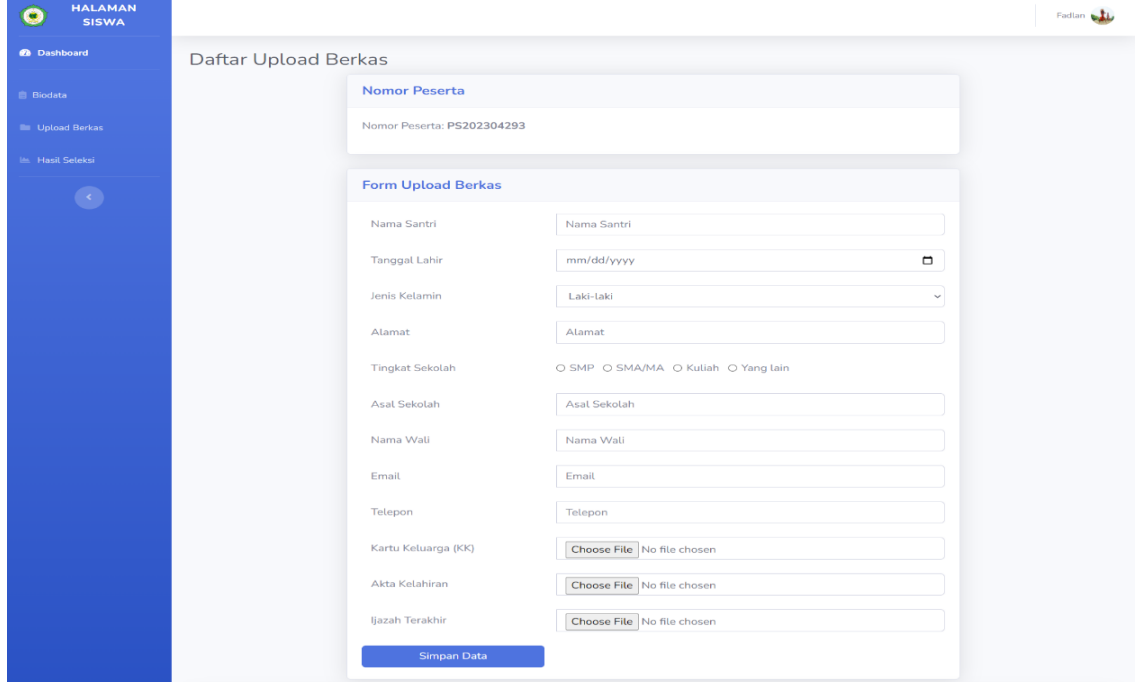

### **22. Halaman Hasil Seleksi (siswa)**

Tampilan hasil seleksi (siswa) merupakan halaman yang berisi perolehan hasil perhitungan antara Bobot Prioritas dengan nilai alternatif dan diperoleh hasil perankingan dari nilai siswa(alternatif).

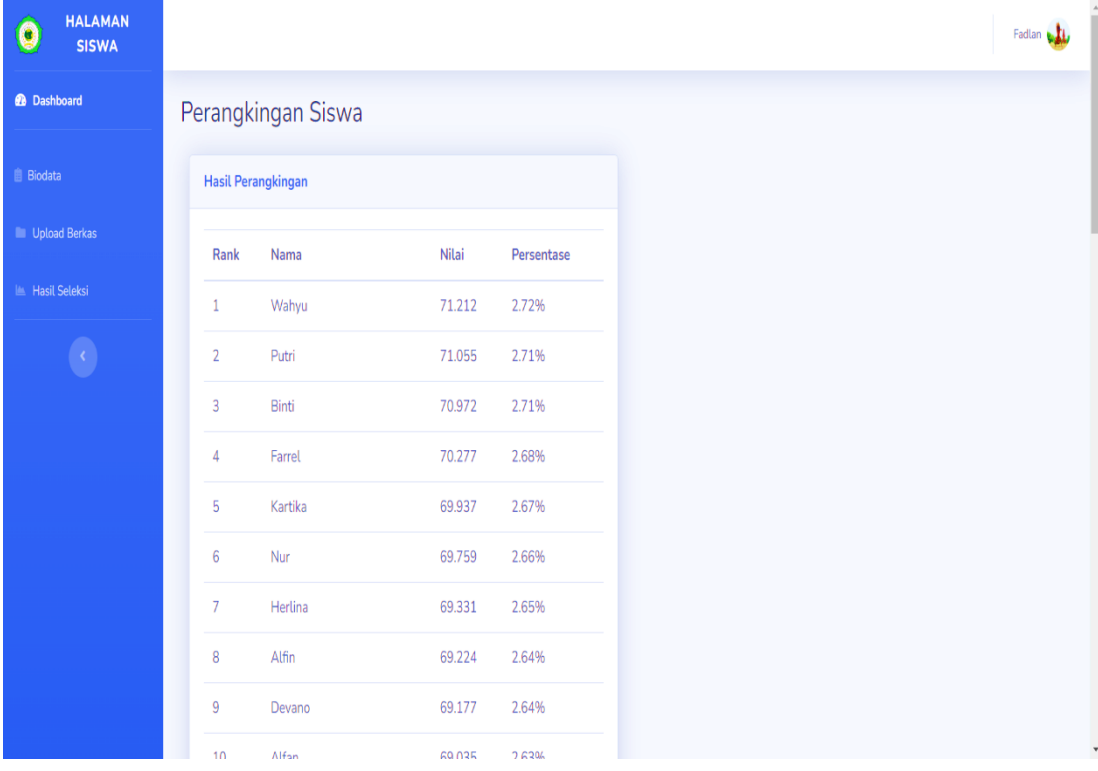